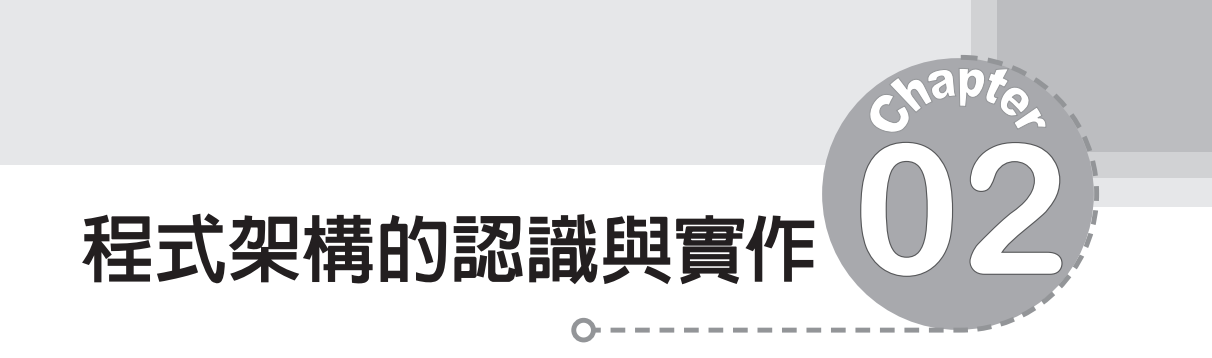

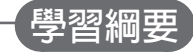

- **2-1** 程式語言與演進
- **2-2** 專案架構、程式架構及語言架構
- **2-3** 演算法的認識
- **2-4** 程式設計步驟
- **2-5** 開發環境介面

## **學習目標**

- 認識程式語言的演進。
- 認識 **C** 語言的架構與專案架構。
- 認識 **C** 語言程式架構。
- 能以演算法寫出程式架構。
- 瞭解程式設計步驟。
- 能以 **CodeBlocks** 編輯、編譯與執行程式。

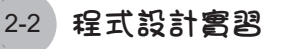

# ը**2-1** 程式語言與演進

Ê**程式語言**

人與人之間溝通的工具稱為語言,世界上因有許多民族,因其發源地 不同,所以就有許多語言。例如,華語、英語及德語等。其次,人與電腦溝 通的工具,則稱為電腦程式語言。那麼為什麼沒有電視語言、冰箱語言或冷 氣語言呢?那是因為這些機器的功能較為簡單,只要幾個按鈕就能發揮其功 能。但是電腦的功能就非常多,多到連用整個鍵盤的所有按鍵都無法表現其 功能,所以必須使用一些類似單字所組成的片語與敘述來發揮其所有功能, 這些單字與片語的集合就稱為電腦程式語言,簡稱程式語言。就如同人類也 無法用 26 個字母表達所有感受與思維,必須藉助這些字母的排類組合,先 組成單字,再由單字組合成片語與句字,才能充分表達其思維。

## Ê**程式語言的演進**

電腦語言依其演化先後,大致可分為低階語言 (Low-level programming language)與高階語言(High-level programming language),分別說明如下:

#### ▶ 低階語言

低階語言依其演化先後,又可分爲機器語言(Machine language) 與組 合語言 (Assembly language),分別說明如下:

### 機器語言

機器語言是由一堆 0 與 1 所組成的單字。例如,要在螢幕輸出 A,所 需鍵入單字如下:

#### B2 41 B4 02 CD 21 CD 20

由於這些單字的來籠去脈過於複雜,絕非一般人所能體會。只因為要於螢 幕顯示一個 A,就要鍵入以上 8 個單字,那如果要計算一個正方形面積, 其所需鍵入的單字可能比火車還長,還不如用筆算還快,哪需要計算機 呢!其次,雷腦剛發明時並沒有鍵盤,要鍵入以上單字,必須用 8 個位元  $-$ 組的指撥開關,分別輸入 $8 \chi$  (共 $8$ 個單字)。例如,B2 是由 (10110010)

第2章 程式架構的認識與實作 2-3

所組成,則必須先將 8 個指撥開關分別設定為  $($ on,off,on,on,off,off,on,off), 由此可見當時使用機器語言的艱辛,真是未蒙其利,先受其害。

#### 組合語言

當時學習與使用機器語言是艱辛的,而且電腦的體積又非常龐大,通常 只有作為學術機關研究用。但是當時科學家並未氣餒,為了推廣這一神奇而 且好用的工具,所以有組合語言的發展。所謂組合語言就是使用一些助憶碼 (Assembly mnemonic),這些助憶碼類似一些簡單的英文單字,以便協助使 用者記憶與書寫所要完成的程式。例如,上例中要將字元 A 顯示於螢幕,所 需組合語言如下:

MOV DL,41 MOV AH,2 INT 21 INT 20

其中, MOV 是 MOVE 的縮寫, 41 是字元 A 的 ASCII 碼, DL 與 AH 則是 CPU 的內部暫存器,INT 21 是呼叫字元顯示副程式,INT 20 則是呼叫程式 結束處理副程式。也就是程式發展已經有一脈絡可循,一切遵循一些簡單 規則,方便使用者的查詢與記憶。由於有了組合語言的好工具,學習電腦 終於可以突破實驗室,推廣到大學以上的資訊電子相關科系。

#### ▶ 高階語言

有了組合語言,電腦使用的方便性可說向前邁向一大步,但是電腦 的使用卻僅限於資訊電子相關科系,因為不同的 CPU 就要有不同的組合 語言,也就是說此程式語言沒有硬體相容性。其次,這些助憶碼也要花費 很多時間學習,而且每一小小功能的程式長度都要超過一頁,所以科學家 並不以此為滿足,所以有高階語言的研發。例如,前例要在螢幕顯示字元 A,若使用 C 語言,則只要撰寫如下:

printf("%c",'A');

又例如,面積的計算,程式如下:

```
int a=15;
int b=8;
int c;
c=a*b;printf("面積=%d\n",c);
```
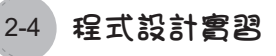

以上程式與人類學習數學的習慣非常接近,已經可以被大部分人接受。 Ê**程式語言的選擇**

電機電子群的專長是電機電子設備的控制,學習程式語言的目的主要 是銜接二、三年級的嵌入式晶片控制。目前所有的嵌入式系統的程式語言 都是使用 C 語言,所以本書選擇 C 語言作為電機電子群程式設計實習的語 言。其次,物件導向已經是程式語言領域的標準配備,C++ 是繼承 C 語言 的物件導向語言,所以本書第十二章導入物件導向程式設計語言時,選擇 C++ 闡述物件導向的程式設計。

# ը**2-2** 專案架構、程式架構及語言架構

## Ê**專案架構**

一個可執行的 C 語言稱為一個專案,每個專案可由至少一個 main() 函 式、若干函式、組合語言函式、C 標準函式庫、自訂函式庫所組成, 目由 main() 函式當作起動函式, 如 2-1 圖所示。

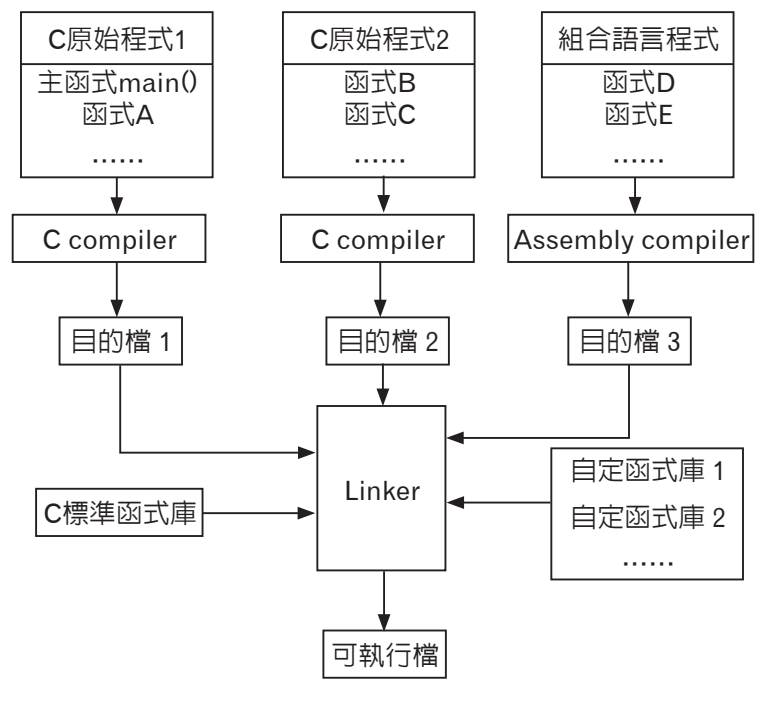

圖 2-1 C 程式專案架構

依據模組化原則,大的專案都要先分解為很多單一函式。所以實用的 C 程式都是由很多單一功能函式組合而成,因為單一功能函式容易撰寫、 除錯與編譯,這些單一功能都先使用編譯程式 (Compiler) 編譯成目的檔 「\*.obi」,如上圖的目的檔 1、或目的檔 2。每當要改變程式功能時,只要修 改對應的函式,編譯此函式,不用全部重新編譯,當然效率也高。最後階 段再使用連結程式 (Linker), 連結所有目的檔「\*.obj」、對應的標頭檔 (C 標準函式庫共有 29 個標頭檔 ) 或已經編譯完成的自訂函式庫, 即可完成可 執行檔。

Ê**程式架構**

以上專案架構有點複雜,早期學習 C 語言程式設計, 都要自己使用 Compiler 編譯程式,將程式編譯成目的程式 (「\*.obj」)。若需修改,則修 改後再編譯。最後再使用 Linker 連結所有目的程式 (「\*.obj」) 成為可執行 檔案「\*.exe」。所幸,目前有 Code::Blocks 統整與管理以上瑣事。以下是使 用 Code::Blocks 開啟新專案時,系統準備好的基本程式架構。

```
#include <stdio.h>
#include <stdlib.h>
int main()
{
    printf("Hello world!\n");
     return 0;
}
```
#### ▶ 標頭檔

所有 C 語言程式都要載入兩個標頭檔

```
#include <stdio.h>
#include <stdlib.h>
```
這些標頭檔內含許多由 C 語言事先編寫好的函式,例如內含許多輸出入函 式供我們呼叫,只要載入它們兩個,我們就可以輕鬆作出輸出入的功能。 例如:本例的

```
printf("Hello world!\n");
```
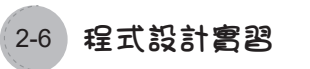

就可以輸出「Hello world!」。我們作為程式設計師,只要靈活呼叫這些 函式,就可以完成許多常見的工作。

#### ▶ 新增/刪除檔案

若要新增檔案,也是點選功能表「File/New/File」即可新增 C 函式或組 合函式;若要修改函式,也是先點選函式名稱再修改。

### ▶ 執行程式

完成程式的編輯,最後點選「Build/Build and Run」即可編譯所有函式、 連結所有目的檔,且執行程式。

以上是最簡單的 C 程式,我們剛剛強調 C 語言是由許多函式組合而 成,以下則是自己新增函式的 C 程式架構,程式分為四大區塊,分別是函 式引用區、全域變數宣告區、函式實作區、主程式區,如表 2-1 所示:

| 標題             | 程式                                                                                 |  |  |  |
|----------------|------------------------------------------------------------------------------------|--|--|--|
| 函式引用區(載入所需標頭檔) | #include <stdio.h><br/>#include <stdlib.h></stdlib.h></stdio.h>                    |  |  |  |
| 全域變數宣告區        | int s;                                                                             |  |  |  |
| 函式實作區          | int add (int $a$ , int $b$ ) {<br>int $c$ ;<br>$c = a + b;$<br>return $(c)$ ;<br>ł |  |  |  |
| 主程式區 main()    | int main $() \tf$<br>$s = add (6, 2);$<br>print(f("d", s);<br>return 0;            |  |  |  |

▶ 表 2-1 C 程式架構

圖 2-2 是專案管理窗格,表示此專案, 目前含兩個檔案,分別是 main.c 與 m3.c。

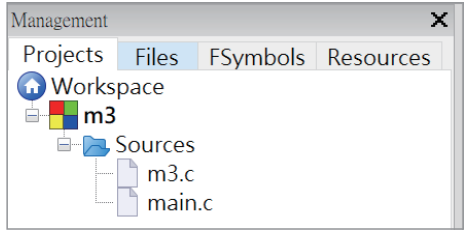

#### 圖 2-2 專案管理窗格

圖 2-3 是以上專案的檔案結構。

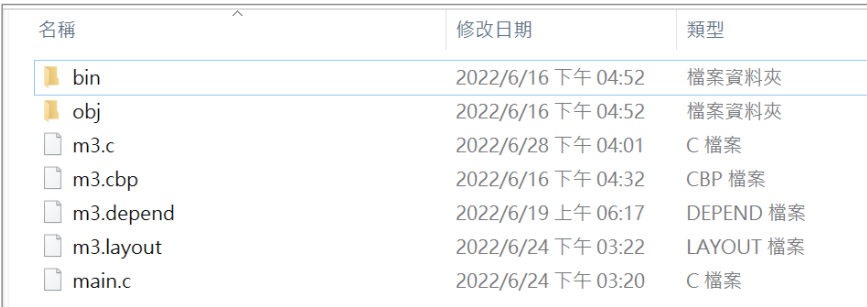

圖 2-3 專案檔案結構

\*.cbp 是專案檔案名稱,main.c 是一個函式檔,目的檔 (\*.obj) 在 obj 資 料夾裡面,執行檔 (\*.exe) 在 bin 資料夾裡面。

### ▶ C語言架構

C 語言的指令分為資料型態的宣告、運算子、決策指令、迴圈指令、 函式、指標,其語言指令架構如表 2-2。

| C語言指令架構 |                                                                                         |       |  |  |  |
|---------|-----------------------------------------------------------------------------------------|-------|--|--|--|
| 指令分類    | 指令                                                                                      | 本書章節  |  |  |  |
| 資料型態的宣告 | 常數 :const #define<br>char, int, float, double, short, long, void, struct                | 3,4,9 |  |  |  |
| 運算子     | 算術運算 :=,+,-,*,/,%,++,--<br>關係運算 :>,<,>=,<=,==,!=<br>邏輯運算: !,&&,  <br>位元運算:!,&, ,^,>>,<< | 6     |  |  |  |
| 決策指令    | if, else, switch, case                                                                  | 7     |  |  |  |
| 迴圏指令    | for, while, continue, break                                                             | 8     |  |  |  |
| 函式      | 函式                                                                                      | 5,11  |  |  |  |
| 指標      | 指標                                                                                      | 10    |  |  |  |

▶ 表 2-2 C 語言指令架構表

以上指令對應章節如表 2-2 的「本書章節」,我們將會在以下各章節陸 續介紹。

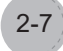

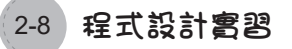

#### " 『 自我練習

1. 以 C 語言開發程式的敘述,下列何者錯誤?(統測 111) (A) 程式需要經過編譯及連結產生可執行檔,才能夠執行 (B) 使用 #include 前置處理命令時,命令結尾需要加上分號 (C) main ( ) 是一個函式,程式執行時從 main ( ) 函式開始執行 (D) 單行註解可用 2 個斜線 ( // ) 開頭

## ը**2-3** 演算法的認識

Ê**演算法基本概念**

演算法(algorithm)是指電腦程式完成一項工作所需要『步驟』的集合。 演算法嚴謹定義如下:

在有限 (finite) 的步驟 (step) 所構成的集合中,依照給定輸入 (input) , 依序執行每個明確 (definite) 且有效 (effective) 的步驟, 以便能夠解決特定 的問題,而且步驟的執行必定會終止 (terminate),並產生輸出 (output)。

## Ê**演算法的流程表示**

常見的演算法流程表示有三種,分別是自然語言、虛擬碼與流程圖。 分別說明如下:

### ▶ 自然語言(Natural language processing)

自然語言就是使用我們日常生活的文字表示或已經熟悉的數學語言。 例如,以下是求 9 開根號的演算法。

- 1. 使用迴圈從 1 到 9 分別求其平方。(此稱為循序法)
- 2. 若其平方大於等於 9,此數即為所求。例如:1 的平方是 1,2 的平方 是 4,3 的平方是 9,9 已經大於等於 9,所以 3 即為所求,演算結束。

### ▶ 虛擬碼(Pseudocode)

在自然語言中,有時嵌入一些慣用常用程式敘述,例如 for 代表迴圈, if 代表決策,這樣可以縮短文字長度,也會讓敘述更加清楚易懂。例如,以 下是求 9 開根號的演算法。

```
for i=1 to 9{
    y=i*i
    if y>=9 then
        print(i)
        end for
}
```
## Ê**流程圖(flow chart)**

流程圖 (flow chart) 是利用各種方塊圖形、線條及箭頭等符號來表達解 決問題的步驟及進行的順序,常用的流程符號如表 2-3:

| 編號             | 符號       | 意義                                                  |  |  |  |
|----------------|----------|-----------------------------------------------------|--|--|--|
| $\mathbf{1}$   | 開始<br>結束 | 起迄符號。<br>代表流程圖的開始或結束,此符號若是開始,則僅有一出<br>□,若是結束則僅有一入□。 |  |  |  |
| $\overline{2}$ |          | 輸入與輸出符號。<br>用來填入輸入與輸出的符號,此符號有一入口與一出口。               |  |  |  |
| 3              |          | 處理符號。<br>用來填入處理程序,此符號有一入口與一出口。                      |  |  |  |
| $\overline{4}$ |          | 決策符號。<br>用來表示決策分歧點,此符號的出口至少有兩個,分別是<br>true 或 false。 |  |  |  |
| 5              |          | 重複符號。<br>聲明重複指令的起點與離開條件,通常配合下面的連結符號<br>表示重複的範圍。     |  |  |  |
| 6              |          | 連結符號。<br>可配合上面的重複符號或移至另一頁的起點。                       |  |  |  |
| 7              |          | 副程式。(副程式又稱函式)<br>用來表示另一個副程式。                        |  |  |  |
| 8              |          | 程式流向符號。<br>用來連結以上符號,說明程式的流向。                        |  |  |  |
| 9              |          | 代表輸出至螢幕。<br>將資料由螢幕輸出。                               |  |  |  |
| 10             |          | 代表輸出至印表機。<br>將資料由印表機輸出。                             |  |  |  |

▶ 表 2-3 流程圖符號表

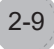

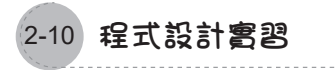

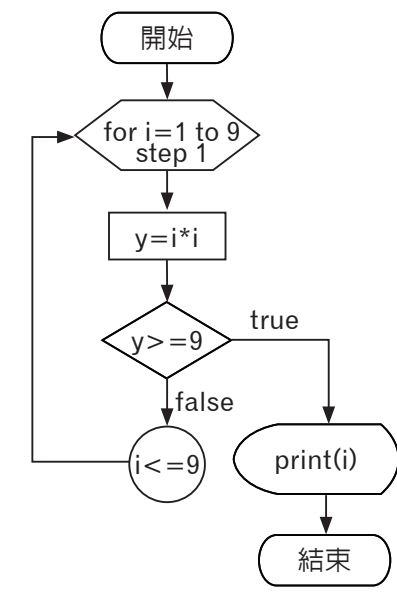

例如,圖 2-4 是求 9 開根號的演算法。

圖 2-4 開根號流程圖

又例如,圖 2-5 的流程圖,可以將輸入成績分類,分為 A、B、C、D 等。

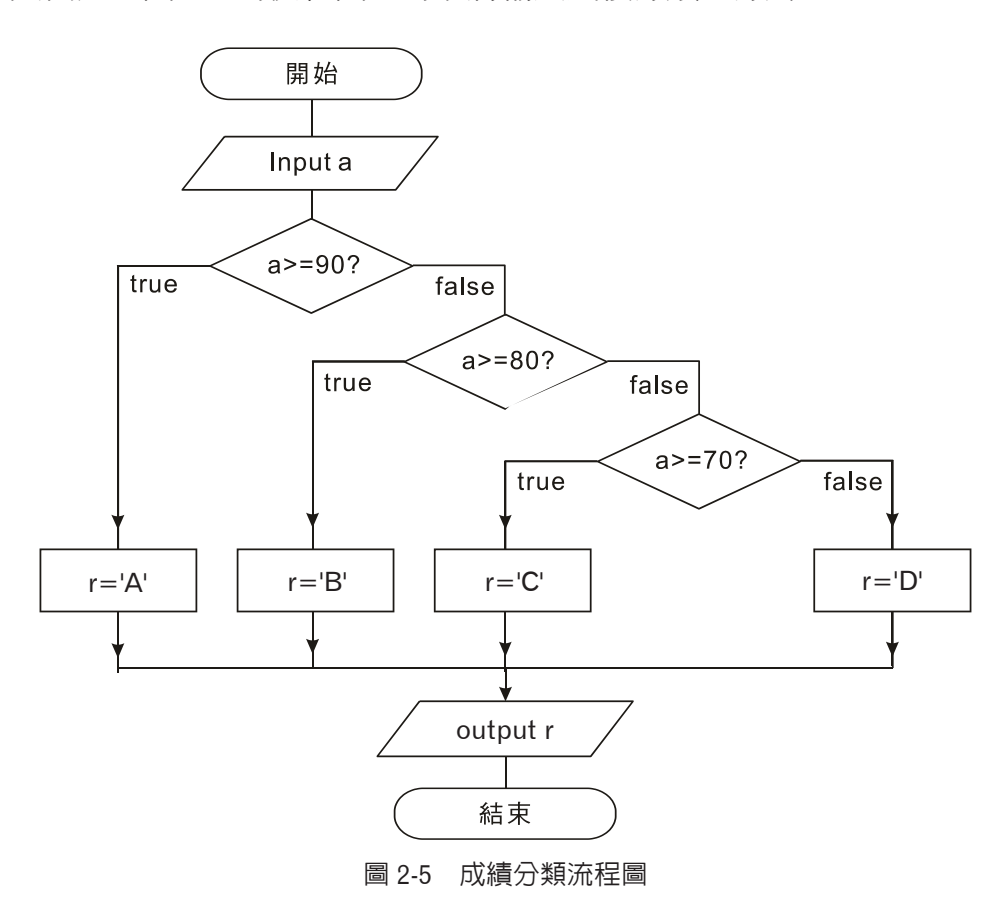

# ը**2-4** 程式設計步驟

#### 範例**2-4a**

已知長方形的長與寬,請寫一個程式,求其面積。

#### Ҳ程式設計解題步驟

- 1. 資料的數位化
	- (1) 本題若使用掌上型計算機,其方法是直接將鍵入「長 \* 寬 =」,就可 得到答案。例如,鑼入「15\*8=」,就可得到答案「120」。
	- (2) 但使用 C 語言,必須先將所要計算的值先以一個英文代號儲存,例 如 a.b 或 score, 以上代號在程式設計的領域,稱為「變數」。例如:

#### a=15  $b=8$

設定變數的目的是將資料與程式分開,這樣當資料改變時,還可重 複計算。計算過程都是以變數與程式指令描述,此稱為程式設計。 程式設計的優點是有一致性,只要第一次對,往後都對。掌上型計 算機就沒有一致性了,每次都要按兩次,才能確認計算結果是否正 確,且沒無法重複使用。以上變數的命名請看 4-1 節。

(3) 選用資料型態。C 語言的資料型態請看 3-2 節,本例先選用 int( 整數 型態), 且每一個敘述都要以分號(:)結束, 所以程式如下:

int  $a=15$ ; int b=8;

2. 寫出演算法。本例是輸入長方形的長與寬來計算面積,所以演算法如下:

#### 面積=a\*b

3. 使用變數與程式指令,完成以上演算法。本例是計算面積,面積也要 使用變數儲存,本例使用 c,所以是

c=a\*b;

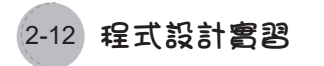

4. 輸出結果。

printf("面積=%d\n",c);

5. 以上全部程式如下:

```
int a=15;int b=8;
int c;
c=a*b;printf("面積=%d\n",c);
printf("%d",c);
printf(c)
```
6. 配合 C 語言的程式架構,全部程式如下:

```
#include <stdio.h>
#include <stdlib.h>
int main(){
     int a=15;
     int b=8;
     int c;
    c=a*b; printf("面積=%d\n",c);
     return 0;
}
```
# ը**2-5** 開發環境介面

目前 C/C++ 語言的程式開發環境有 Code::Blocks、Dev-C++,因為 APCS (Advance Placement Computer Science, 大學程式設計先修檢測)考場 採用 Code::Blocks,所以本書介紹 Code::Blocks 如下:

## Ê**Code::Blocks**

Code::Blocks 是目前最熱門的 C/C++ 自由整合式開發環境(IDE), Code::Blocks 官網(https://www.codeblocks.org/),其下載與安裝方式如下:

### ▶ 下載軟體

點選「Downloads」,畫面如圖 2-6:

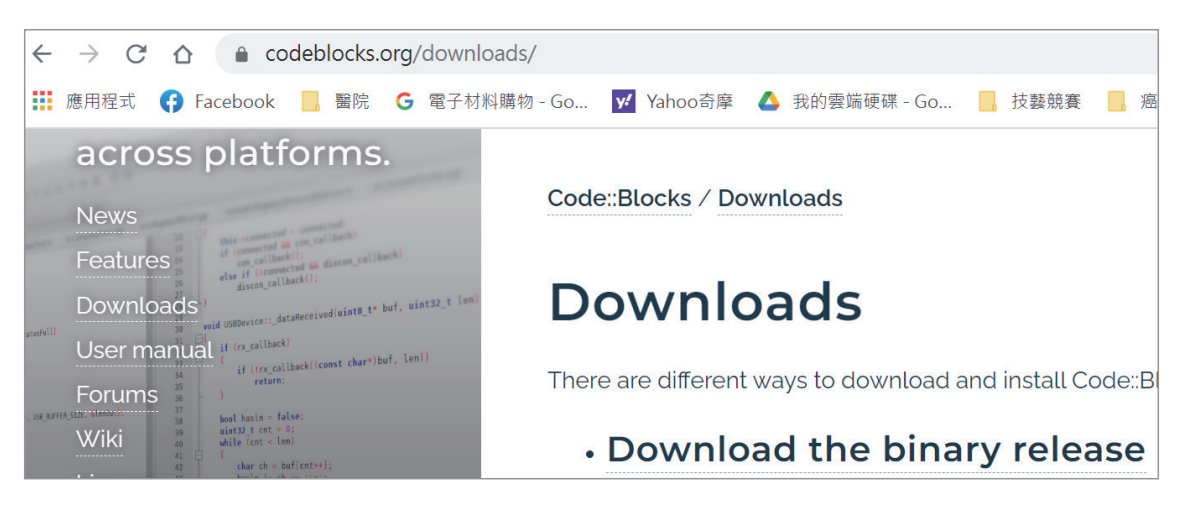

圖 2-6 Code::Blocks 下載點一

點選「Download the binary release」,畫面如圖 2-7:(往下捲動)

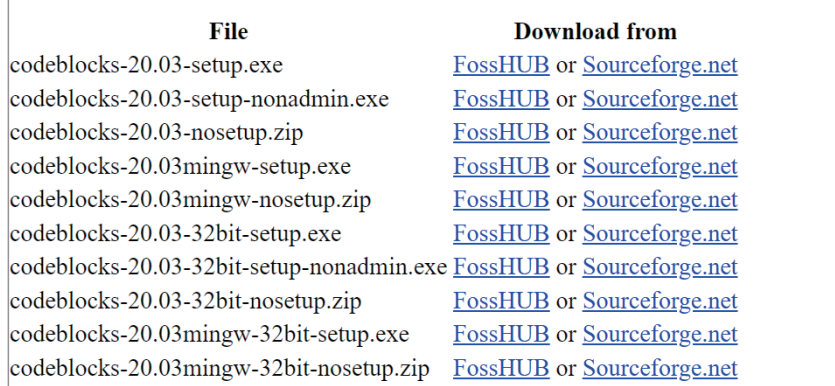

圖 2-7 Code::Blocks 下載點二

初學者請直接點選「codeblocks-20.03mingw-setup.exe」,因為它才有內 含「C/C++」編譯軟體,否則需自備編譯軟體。

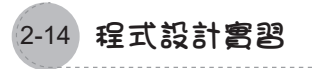

## ▶ 安裝軟體

下載的檔案即是「.exe」執行檔,請在檔案總管「下載區」點按程式兩 下, 就可自動執行, 開啓「Code::Blocks」, 畫面如圖 2-8:

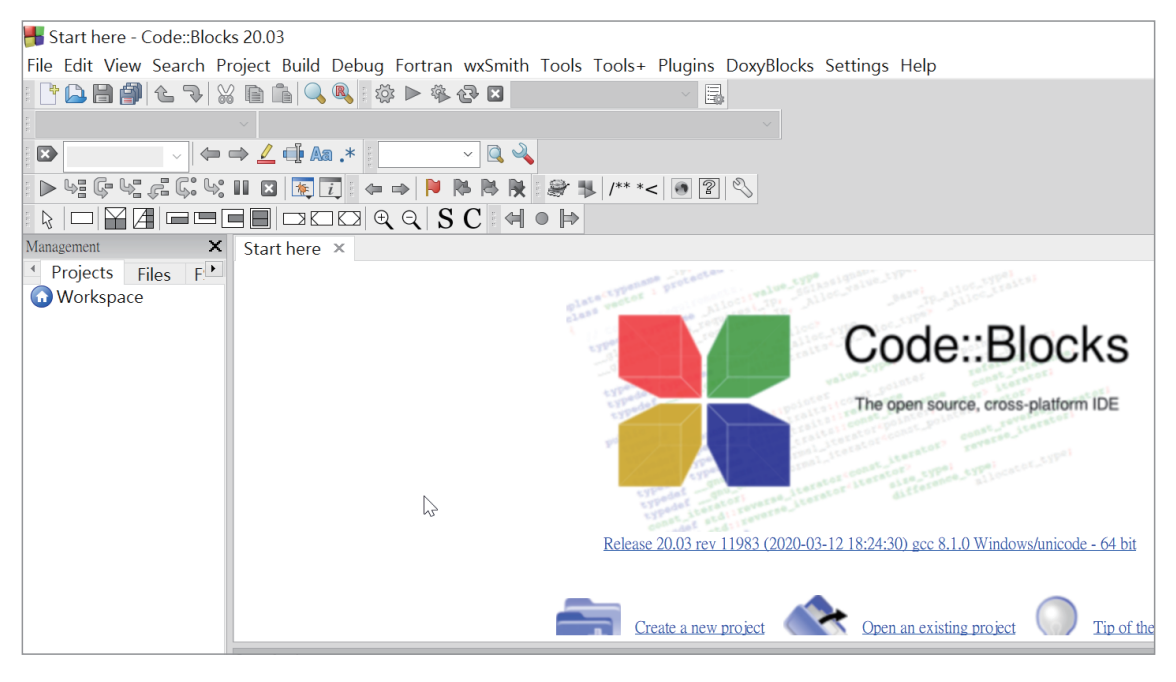

圖 2-8 Code::Blocks 初始畫面

## 範例**2-5a**

試寫一程式,將 2-4 節的面積計算程式輸入與執行。

### 、「「操作步驟

1. 開新專案。點選功能表的「File → New → Project」,畫面出現要求點 選專案類型,本例點選『Console application』/『Go』,如圖 2-9。

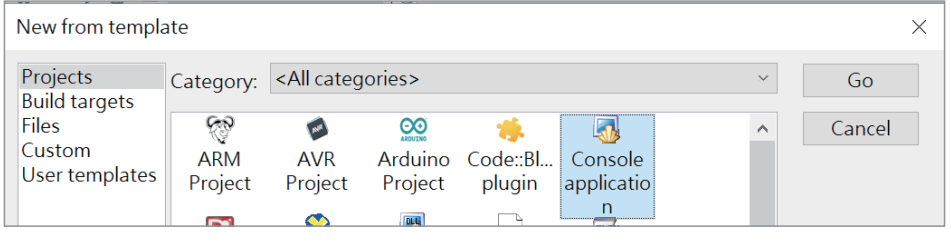

#### 圖 2-9 開新專案一

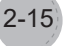

2. 出現歡迎畫面,如圖 2-10,請點選「skip」。

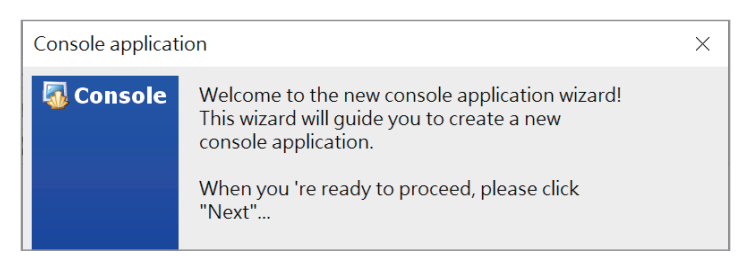

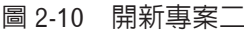

3. 接著,要求點選開發 C 或 C++, 本例點選 「C」, 如圖 2-11。

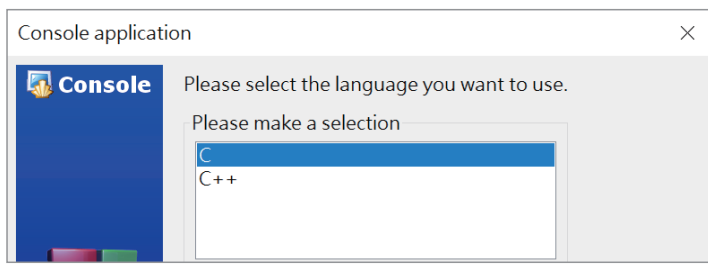

圖 2-11 開新專案三

4. 點選專案名稱與資料夾位置,本例於「Project title:」輸入 a1,資料夾 位置點選 D:\test, 如圖 2-12。

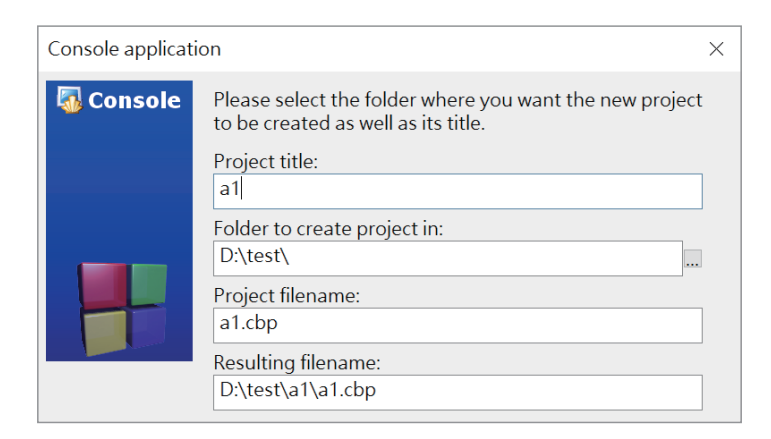

圖 2-12 開新專案四

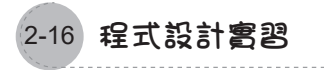

5. 點選輸出路徑,本例使用預設值,如圖 2-13。

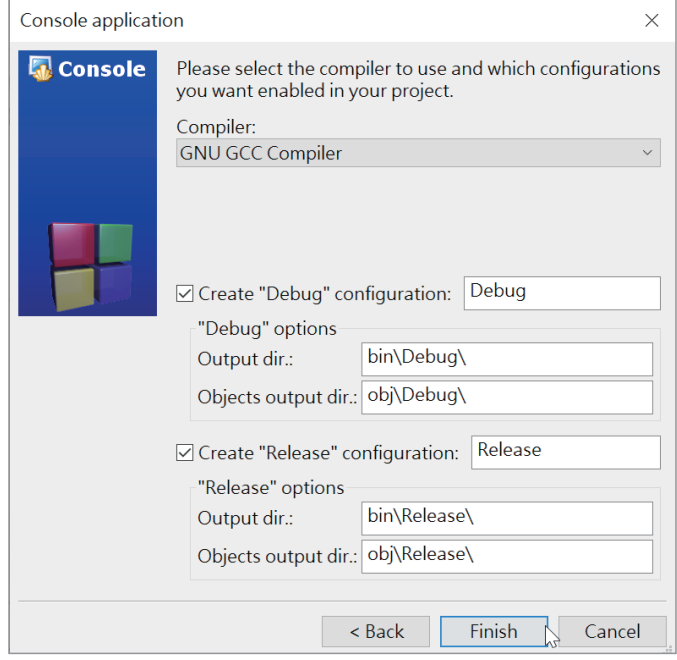

圖 2-13 開新專案五

6. 完成以上設定,並展開下圖 Sources 的 main.c,畫面如圖 2-14。

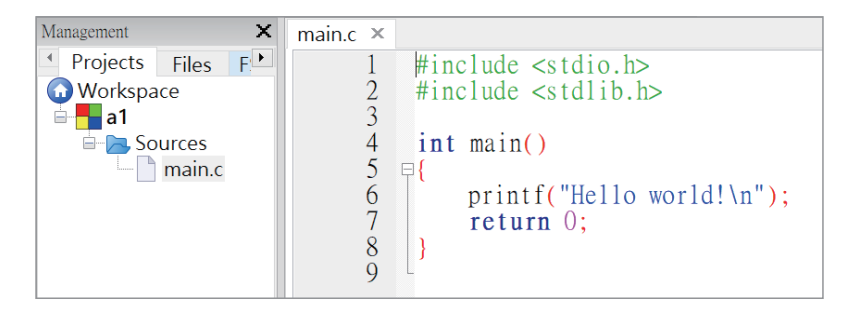

圖 2-14 main.c 程式架構

- 7. 編譯程式。點選功能表的「Build → Build」。
- 8. 執行程式。點選功能表的「Build → Run」,畫面如圖 2-15。  $(1)$  Step 7、8 兩個步驟,亦可點選功能表或工具列的「Build and Run」。)

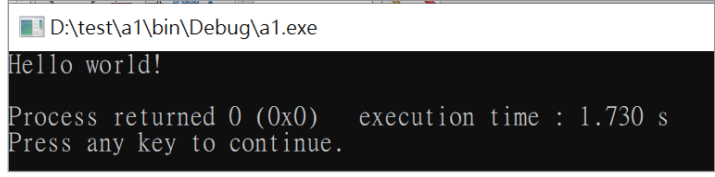

圖 2-15 執行結果

- 9. 以上「printf("Hello world! \n");」,就是本例所執行的程式,往後要寫 任何的程式,只要將此敘述刪除,並在此位置寫下程式即可。
- 10. 開啟檔案總管,全部檔案如圖 2-16:(本例於 Step 4 的「Project title」 輪入為 a1, 資料夾位置點選 test, 系統會自動建立 a1 資料夾)。

| Data (D:) $\rightarrow$ test $\rightarrow$ a1 | U<br>$\checkmark$ | 搜尋 a1              |        |        |
|-----------------------------------------------|-------------------|--------------------|--------|--------|
| $\overline{\wedge}$<br>名稱                     |                   | 修改日期               | 類型     | 大小     |
| bin                                           |                   | 2022/5/30 下午 03:20 | 檔案資料夾  |        |
| obj                                           |                   | 2022/5/30 下午 03:20 | 檔案資料夾  |        |
| a1.cbp                                        |                   | 2022/5/30 下午 03:18 | CBP 檔案 | $1$ KB |
| main.c                                        |                   | 2020/3/15 上午 01:03 | C檔案    | $1$ KB |

圖 2-16 C 專案檔案結構

11. 調整編輯器字型大小。點選功能表「Settings」/「Editor」,畫面如圖 2-17,繼續點選「Choose」,即可依照指示完成字型大小的設定。

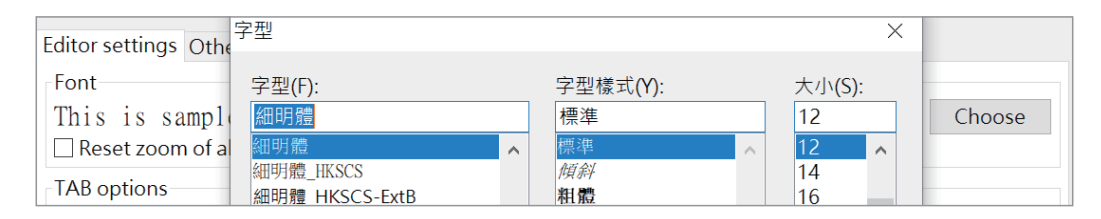

圖 2-17 Code::Block 編輯字型設定

12. 以下是開新專案時,main.c 的程式樣版。

```
#include <stdio.h>
#include <stdlib.h>
int main(){
    printf("Hello world!\n");
     return 0;
}
```
13. 以下程式可計算長方形的面積。程式執行結果

```
int a=15;int b=8;
int c;
c=a*b;printf("面積=%d\n",c);
```
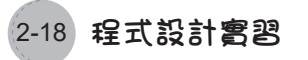

14. 將 printf() 函式刪除,並鍵入以上程式。全部程式如下:

```
#include <stdio.h>
#include <stdlib.h>
int main()
{
    int a=15; int b=8;
     int c;
    c=a*b; printf("面積=%d\n",c);
     return 0;
}
```
15. 執行程式。點選功能表「Build/Build and Run」,並觀察執行結果。若 有錯誤,請修改,再執行程式。

## 小自我練習

1. 請寫一個程式,可以指派長方體的長、寬、高,並計算表面積與體積。